# Quick Start Guide for using the SSL Network Extender (Checkpoint)

(platform independent clientless network access)

# Which resources and services can be used via SSL VPN access?

By using the SSL tunnel, you have a secure (encrypted) access to the local resources of the Institute of Computer Science like:

- Internal mail and fax server
- File systems (HOME, projects etc.)
- Web Services (internal)
- FTP, RSH, Rlogin, R-Desktop

#### 1. Introduction

SSL Network Extender (SNX) is a solution for remote access, the user requires a web browser only. It is a browser plugin that provides clientless access to resources of the Institute of Computer Science and provides at the same time full network connectivity for IP-based applications.

# **University of Rostock Institutes of Computer Science**

# 2. Establish a connection

Open the following link in your browser:

https://vpn.informatik.uni-rostock.de

# Please consider:

- Access requires a user account at the Institute of Computer Science.
- Pop-up Windows must be allowed for <a href="https://vpn.informatik.uni-rostock.de">https://vpn.informatik.uni-rostock.de</a>.
- A current version of Java with the appropriate settings is required.
- The security certificate must be confirmed.

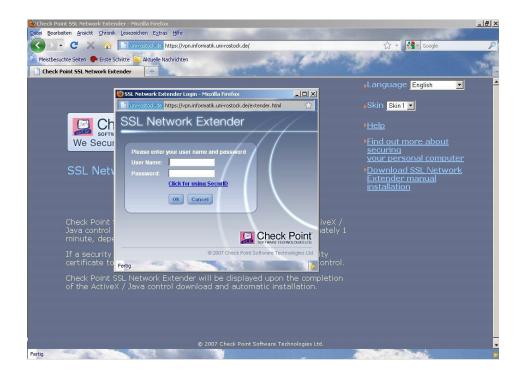

Figure 1 SSL Network Extender - login

Now enter your login and password (account at the Institute of Computer Science). Thereafter a pop-up window will open with the connection details and the option to disconnect.

# **University of Rostock Institutes of Computer Science**

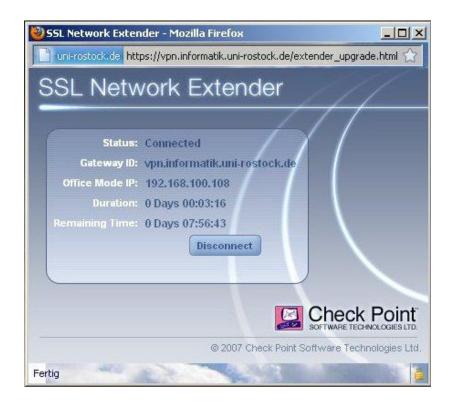

Figure 2 SSL Network Extender - connection data

# 3. Further Information

# Establishing a Remote desktop connection

→ Start => Run: mstsc /v: Servername

Connect to "servername".

# Mounting a network drive

→ Start => Run: e.g. \\honshu\username

→ Connect to honshu

→ Username: informatik\username

Password: (password)

# Contact

In case you have any questions, please send an email to:

stg-cs@uni-rostock.de